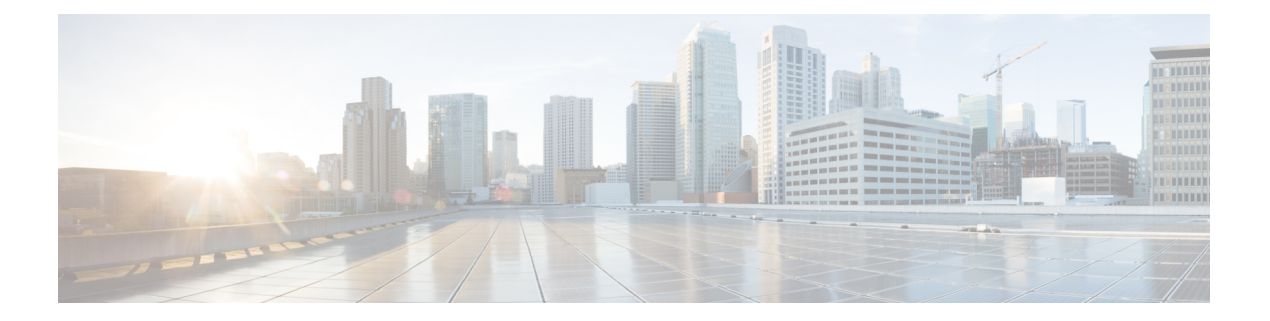

# 電話の管理

- [ベースステーションの](#page-0-0) IP アドレスを見つける (1 ページ)
- 管理 Web [ページにログインする](#page-1-0) (2 ページ)
- ユーザ Web [ページにサインインする](#page-2-0) (3 ページ)
- [自動設定](#page-3-0) (4 ページ)
- [手動設定](#page-6-0) (7 ページ)
- [ハンドセット情報を変更する](#page-14-0) (15 ページ)
- [内線番号を変更する。](#page-14-1) (15 ページ)
- [セキュリティ](#page-15-0) (16 ページ)
- [ローカル連絡先](#page-19-0) (20 ページ)
- [セントラルディレクトリの設定](#page-21-0) (22 ページ)
- [機能の設定](#page-26-0) (27 ページ)
- [追加のベースステーションを追加して、マルチセル](#page-34-0) ネットワーク(ワークフロー)を作 成、 (35 [ページ\)](#page-34-0)

# <span id="page-0-0"></span>ベースステーションの **IP** アドレスを見つける

ハンドセットを使用して、ネットワーク内のベースステーションのIPアドレスを検索します。 ハンドセットは、範囲内のすべてのベースステーションの IP アドレスを表示します。

ルータ管理ページにアクセスできる場合は、IPアドレスを検索するために使用することもでき ます。

[ベースステーションワークシート](p685_b_dect-phone-6800-administration-guide_appendix2.pdf#nameddest=unique_100)は設定を追跡するのに便利です。

#### 始める前に

これらが必要です:

- ベースステーションをネットワークに接続する必要があります。
- 充電されたバッテリーを使用する必要があります。

手順 ステップ1 画面がオンになるまでパワー/エンド<sup>66</sup>を長押しします。 ステップ2 メニュー■を押す。 ステップ **3 \* 47 \***を入力します。

# <span id="page-1-0"></span>管理 **Web** ページにログインする

ベースステーションの Web ページを使用して、ベースステーションとハンドセットを設定し ます。

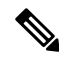

HTTP または HTTPS でベースステーションに接続しているかどうかについては、サービスプ ロバイダーにお問い合わせください。この手順は、ユーザがHTTPを使用することを前提とし ています。 (注)

Web ページは、5 分間非アクティブであると、自動的にサインアウトします。

#### 始める前に

ベースステーションの IP アドレスが必要です。

ベースステーションをネットワークに接続する必要があり、緑の LED が点灯します。

#### 手順

- ステップ **1** [ベースステーションの](#page-0-0) IP アドレスを見つける (1 ページ)を使用してベースステーションの IP アドレスを検索します。
- ステップ **2** ブラウザに、ベースステーションのアドレスを入力します。

フォーマット**:**

**http**:**// <address> /main.html**

説明:

• 住所はベースステーションの IPv4 アドレスです。

例

**http://xxx.xxx.xxx.xxx/main.html** xxx.xxx.xxx.xxx は IPv4 アドレスです。

ステップ **3** 管理者としてベースステーションにログインします。

デフォルトのパスワードから変更することを強く推奨します。詳細については、[Web](#page-18-0) [ページ管理者のパスワードを変更する](#page-18-0) (19 ページ)を参照してください。 (注)

# <span id="page-2-0"></span>ユーザ **Web** ページにサインインする

ベースステーションの Web ページは、システムステータスを表示し、制限された設定タスク を実行するためのユーザとして使用します。

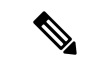

HTTP または HTTPS でベースステーションに接続しているかどうかについては、サービスプ ロバイダーにお問い合わせください。この手順は、ユーザがHTTPを使用することを前提とし ています。 (注)

Web ページは、5 分間非アクティブであると、自動的にサインアウトします。

#### 始める前に

ベースステーションの MAC が必要です。

ベースステーションをネットワークに接続する必要があり、緑の LED が点灯します。

#### 手順

- ステップ **1** [ベースステーションの](#page-0-0) IP アドレスを見つける (1 ページ)を使用してベースステーションの IP アドレスを検索します。
- ステップ **2** ブラウザに、ベースステーションのアドレスを入力します。

フォーマット**:**

**http**:**// <address> /main.html**

説明:

• 住所はベースステーションの IPv4 アドレスです。

#### 例

http://xxx.xxx.xxx.xxx/main.html xxx.xxx.xxx.xxx は IPv4 アドレスです。

ステップ **3** ユーザーとしてベースステーションにログインします。

デフォルトのパスワードは、ユーザまたはエンジニアです。デフォルト以外のパスワードを使 用した場合は、管理者に問い合わせてください。

# <span id="page-3-0"></span>自動設定

ベースステーションをLANに接続すると、自動的にサーバを探して設定を取得できるように、 システムが設定されている可能性があります。設定サーバは、ベースステーションとハンド セットを設定するための設定情報を送信します。ハンドセット情報には、電話番号が含まれて いますが、電話番号は特定のハンドセットにマップされていません。

通常、マルチセルシステムを含むシステム構成はサービスプロバイダによって設定および管理 されています。ファームウェアリリース 4.8 では、プライマリベースステーションなしでマル チセル システムを自動的に設定できます。マルチセル システムでは、すべてのベースステー ションに対して 1 つのベースステーション設定ファイルが使用されます。

ベースを設定したら、ハンドセットをベースステーションとペアリングして、電話回線をハン ドセットにマップします。

- 一時的: ハンドセットを、無作為モードのベースステーションに一時的に登録し、ハンド セットを更新できます。次のタスクを表示します。
	- [ユーザ名とパスワードを使用してハンドセットを自動的にセットアップする\(](#page-4-0)5ペー [ジ\)](#page-4-0)
	- •[短いアクティベーションコードを使用した自動ハンドセットのセットアップをする\(](#page-4-1) 5 [ページ\)](#page-4-1)
- 自動: ハンドセットをベースステーションとペアリングするために使用します。このタス クは、設定されている番号プールから電話番号を割り当てられたハンドセットを割り当て ます。次のタスクを参照してください。
	- [ハンドセットを自動的にセットアップする](#page-5-0) (6 ページ)
- 手動: ハンドセットを電話番号に手動で一致させた後、ハンドセットをベースステーショ ンとペアリングします。次のタスクを表示します。
	- [ユーザにハンドセットを割り当てる](#page-10-0) (11 ページ)
	- [ハンドセットの登録を開始する](#page-11-0) (12 ページ)
	- [ハンドセットをベースステーションに設定します。](#page-12-0) (13 ページ)

ハンドセットに複数の回線(プライベートまたは共有)が必要な場合は、最初の回線に自動設定 を使用して、他の回線を手動で設定することができます。参照先:

- ハンドセットに 2 [番目の回線を追加する](#page-33-0) (34 ページ)
- [ハンドセット間の回線の共有](#page-34-1) (35 ページ)

#### 関連トピック

Cisco IP DECT6800[シリーズワークフローを設定する](p685_b_dect-phone-6800-administration-guide_chapter1.pdf#nameddest=unique_8)

# <span id="page-4-0"></span>ユーザ名とパスワードを使用してハンドセットを自動的にセットアッ プする

新しいハンドセットの電源をオンにすると、そのハンドセットは無作為検出モードであるベー スステーションに自動的に登録されます。サーバが承認を要求する場合は、ユーザ名とパス ワードを入力します。複数のハンドセットを登録する必要がある場合は、1 つのハンドセット の電源をオンにして、ログイン情報を入力することを推奨します。他のハンドセットは、登録 時に承認要求を受信しません。

ユーザ名とパスワードは、数字、文字、記号の組み合わせを使用できます。ユーザ名は 1 ~ 24 文字で、パスワードは 1 ~ 128 文字である必要があります。

誤ったユーザ名またはパスワードを入力すると、エラーメッセージが表示されます。正しい ユーザ名とパスワードを入力は 3 回まで試行できます。すべての試行を失敗させた場合は、 ベースステーションからハンドセットが登録解除されます。ハンドセットを再起動して、正し いユーザ名とパスワードを入力するか、管理者に連絡します。

#### 始める前に

管理者またはサービスプロバイダーは、ユーザ名、およびパスワードを提供します。

手順

ステップ1 画面がオンになるまでパワー/エンド<sup>60</sup>を長押しします。

ステップ **2** ユーザ名とパスワードをサインイン画面で入力します。

ステップ **3** 送信を押します。

# <span id="page-4-1"></span>短いアクティベーションコードを使用した自動ハンドセットのセット アップをする

新しいハンドセットの電源をオンにすると、そのハンドセットは無作為検出モードであるベー スステーションに自動的に登録されます。サーバが短いアクティベーションコードを要求した 場合は、短いアクティベーションコードを入力します。短いアクティベーションコードを入力 した後、サーバが認証を要求する場合は、ユーザ名とパスワードを入力します。複数のハンド セットを登録する必要がある場合は、1つのハンドセットに電源を投入して、短時間のアクティ ベーションコードを入力することを推奨します。他のハンドセットは、登録時に承認要求を受 信しません。

短いアクティベーションコードは# で始まり、3~16 桁の番号の間で変化します。ユーザ名と パスワードは、数字、文字、記号の組み合わせを使用できます。ユーザ名は 1 ~ 24 文字で、パ スワードは 1 ~ 128 文字である必要があります。

誤った短いアクティベーションコードを入力すると、エラーメッセージの画面が表示されま す。正しく短いアクティベーションコードの入力は、3 回まで試行できます。すべての試行を 失敗させた場合は、ベースステーションからハンドセットが登録解除されます。ハンドセット を再起動して、正しい短いアクティベーションコードを入力するか、管理者に問い合わせてく ださい。

#### 始める前に

管理者またはサービスプロバイダーは、短時間のアクティベーションコード、ユーザ名、およ びパスワードを提供します。

#### 手順

- ステップ1 画面がオンになるまでパワー/エンド<sup>60</sup>を長押しします。
- ステップ **2** アクティベーションコードの入力画面に短いアクティベーションコードを入力します。
- ステップ **3** 送信を押します。
- ステップ **4** (オプション) ユーザ名とパスワードをサインイン画面で入力します。
- ステップ **5** 送信を押します。

## <span id="page-5-0"></span>ハンドセットを自動的にセットアップする

手順1~3を実行して展開を開始し、ユーザがステップ4と5を実行します。ユーザがステッ プ 4 と 5 を実行する場合は、**AC** フィールドで利用可能なアクセスコードを指定していること を確認してください。

#### 始める前に

管理 Web [ページにログインする](#page-1-0) (2 ページ)

#### 手順

- ステップ **1 [**内線番号**]** をクリックします
- ステップ **2 AC**フィールドのコンテントをメモします。

このページには、電話番号のリストも含まれています。

- ステップ **3** [ログアウト(Logout)] をクリックします。
- ステップ **4** ハンドセットの電源をオンにします。
- ステップ **5** ハンドセットのピンエントリメッセージで、ステップ2でキャプチャした情報を入力します。

ハンドセットは、ベースステーションへの接続を完了し、その設定をダウンロードします。ハ ンドセットには、使用可能な番号のプールから電話番号が割り当てられます。

# <span id="page-6-0"></span>手動設定

システムで自動設定が使用されていない場合は、ベースステーションとハンドセットを手動で 設定する必要があります。

#### 関連トピック

Cisco IP DECT6800[シリーズワークフローを設定する](p685_b_dect-phone-6800-administration-guide_chapter1.pdf#nameddest=unique_8)

# ベース ステーションを設定します。

#### 始める前に

管理 Web [ページにログインする](#page-1-0) (2 ページ)で説明されているようにベースステーションの Web ページに接続します。

ベースステーションをネットワークに接続する必要があり、緑の LED が点灯します。

#### 手順

- ステップ **1 [Server]** をクリックします。
- ステップ **2 [**サーバの追加**]** をクリックします。
- ステップ **3** サーバエイリアスフィールドを設定します。
- ステップ **4** レジストラフィールドをサービスプロバイダが指定したアドレスに設定します。
- ステップ **5** アウトバウンドプロキシフィールドをサービスプロバイダが指定したアドレスに設定します。
- ステップ **6** サーバ Web [ページのフィールドの](p685_b_dect-phone-6800-administration-guide_chapter6.pdf#nameddest=unique_44)説明に従って、残りのフィールドを設定します。
- ステップ **7 [**保存(**Save**)**]**をクリックします。

#### 次のタスク

[ベースステーションの国を設定する](#page-6-1) (7 ページ)

## <span id="page-6-1"></span>ベースステーションの国を設定する

ベースステーションの国と時間を設定する必要があります。ベースステーションは、マルチセ ルシステムで時間情報を用いてデータ同期を制御する。端末にはシステム時刻が表示されま す。

 $\label{eq:1} \bigotimes_{\mathbb{Z}}\mathbb{Z}_{\mathbb{Z}}$ 

(注)

ベースステーションは、自分の場所の特定のDECT周波数範囲に対して事前にプログラムされ ています。このページの国情報は、システムの日付とタイムゾーンを識別するためにのみ使用 されます。

ネットワークタイムサーバを使用するか、PC の時刻を設定することができます。ただし、マ ルチセルシステムを設定する場合は、ネットワークタイムサーバを使用する必要があります。 TLS認証時には、この時間が証明書の時間検証に使用されます。ベースステーションがサーバ からの時間または PC の時刻を受信しなかった場合、証明書時刻の検証は無視されます。

国または時間を設定または変更する場合は、ベースステーションを再起動する必要がありま す。ベースステーション 1 つに最大 1 分かかる場合があります。また、システム内の複数の ベースステーションは、リブートに数分かかることがあります。

#### 始める前に

管理 Web [ページにログインする](#page-1-0) (2 ページ)で説明されているようにベースステーションの Web ページに接続します。

ベースステーションをネットワークに接続する必要があり、緑の LED が点灯します。

#### 手順

ステップ1 国をクリックします。

- ステップ **2** 国を選択リストで所在国を選択します。
- ステップ **3** 該当する場合は、州**/**地域を設定します。
- ステップ **4** 言語を設定するリストでお使いの言語を選択します。
- ステップ **5** タイムサーバの方法を選択してください:
	- ネットワークタイムサーバを使用しない場合は、タイム **PC** をクリックして PC の現在の 時刻を使用します。
	- •ネットワークタイムサーバを使用している場合は、タイムサーバフィールドにアドレスを 入力します。

ネットワークタイムサーバアドレスの例は次のとおりです。**0.us.pool.ntp.org**。

- ステップ **6** [カントリーウェブページのフィールド](p685_b_dect-phone-6800-administration-guide_chapter6.pdf#nameddest=unique_36)の説明に従って、残りのフィールドを設定します。
- ステップ **7** [Save and Reboot]をクリックします。

#### 次のタスク

[ネットワークの設定](#page-8-0) (9 ページ)

## <span id="page-8-0"></span>ネットワークの設定

システムは、デフォルトで DHCP を使用して IP アドレスを取得します。DHCP が利用できな い場合、ベースステーションは 5 分間の遅延後に、事前に定義されたスタティック IP アドレ ス 169.254.xx.xx を使用します。ハンドセットを使用してベースステーションの IP アドレスを 取得すると、ログインして設定を変更することができます。定義済みの静的 IP アドレスは、 別の静的 IP アドレスに変更できます。

サービスプロバイダの指示に従って、これらのフィールドを変更する必要があります。

- [VLAN]
- 異なる SIP ポートを使用する
- RTP ポート

フィールドの詳細については、ネットワーク設定 Web [ページのフィールドを](p685_b_dect-phone-6800-administration-guide_chapter6.pdf#nameddest=unique_63)参照してくださ い。

#### 始める前に

管理 Web [ページにログインする](#page-1-0) (2 ページ)で説明されているようにベースステーションの Web ページに接続します。

#### 手順

ステップ1 [ネットワーク (Network) ]をクリックします。

ステップ **2** ネットワークで DHCP を使用していない場合は、**DHP /**静的 **IP** フィールドを固定 **IP**に設定し ます。

固定 **IP** を選択した場合、次の追加フィールドを設定する必要があります。

- **IP** アドレス
- サブネットマスク
- デフォルト ゲートウェイ
- **DNS** プライマリ(**DNS Primary**)
- **DNS** セカンダリ **(DNS Secondary**)
- ステップ **3** シングルベースシステムを設定する場合は、異なる**SIP**ポートを使用するを有効化済に設定し ます。
- ステップ **4 RTP** ポートフィールドを、サービスプロバイダーの指示通りに設定します。
- ステップ **5** ネットワーク設定 Web [ページのフィールドの](p685_b_dect-phone-6800-administration-guide_chapter6.pdf#nameddest=unique_63)説明に従って、残りのネットワークフィールド を設定します。
- ステップ **6 [**保存(**Save**)**]**をクリックします。

#### 次のタスク

[ベースステーションにハンドセットを追加する](#page-9-0) (10 ページ)

## <span id="page-9-0"></span>ベースステーションにハンドセットを追加する

ベースステーションに接続して通信できるように、ハンドセットを構成する必要があります。 一度に1つずつハンドセットを追加したり登録したり、複数のハンドセットを設定することが できます。

- シングルハンドセットのセットアップ:この手順の最後に、ベースステーションにハンド セットのセットアップに関する情報がありますが、ハンドセットはベースステーションに 登録されておらず、通話も可能です。
- 複数のハンドセットのセットアップ:この手順の最後に、ベースステーションがセット アップされていますが、ハンドセットを正しい人に割り当てるためには、ユーザ固有の設 定を完了する必要があります。

[ハンドセット構成パラメータワークシート](p685_b_dect-phone-6800-administration-guide_appendix2.pdf#nameddest=unique_103)が役立ちます。

#### 始める前に

管理 Web [ページにログインする](#page-1-0) (2 ページ)で説明されているようにベースステーションの Web ページに接続します。

ベースステーションをネットワークに接続する必要があり、緑の LED が点灯します。

#### 手順

- ステップ **1 [**内線番号**]** をクリックします
- ステップ **2** (任意) アクセスコード(AC)を変更してください。

ユーザが端末の登録を解除できないように、AC を変更することを推奨します。

- ステップ **3 [**内線の追加(**Add Extension**)**]**をクリックします。
- ステップ **4** ライン名を設定します。通常、これはユーザの名前です。
- ステップ **5** 新しいハンドセットでは、ターミナルを新しいターミナルに設定します。
- ステップ **6** 拡張フィールドに、ユーザに割り当てられた電話番号を設定します。
- ステップ7 認証ユーザ名フィールドに、ユーザに割り当てられたユーザ ID を設定します。
- ステップ **8** 認証パスワードフィールドに、ユーザの割り当てられたパスワードを設定します。
- ステップ **9** 表示名フィールドに、ハンドセット画面に表示したい名前を設定します。
- ステップ **10** サーバフィールドに、ベースステーション追加時に設定したサーバエイリアスを設定します。
- ステップ **11** 拡張 Web [ページのフィールドの追加または編集](p685_b_dect-phone-6800-administration-guide_chapter6.pdf#nameddest=unique_45)の説明に従って、残りの内線フィールドを設 定します。
- ステップ **12** [保存(Save)]をクリックします。

ステップ **13** (任意) 手順 2〜10 を繰り返して、ハンドセットを追加します。

#### 次のタスク

- 一度に1つのハンドセットをシステムに設定する場合は、実行しま[すハンドセットの登録](#page-11-0) [を開始する](#page-11-0) (12 ページ)。
- 複数のハンドセットを設定する場合は、を実行します[ユーザにハンドセットを割り当てる](#page-10-0) (11 [ページ\)。](#page-10-0)

## <span id="page-10-0"></span>ユーザにハンドセットを割り当てる

複数のハンドセットを設定する場合は、各ハンドセットを特定のユーザに割り当てる必要があ ります。各ユーザは一意の電話番号とボイスメールボックスを持ち、異なる機能を持つことが あります。各ハンドセットに、端末の Web ページフィールドまたは設定ファイル (cfg .xml) で個々のアクセスコードを割り当てることができます。設定ファイルでは、次の方法でアクセ スコードを設定できます。

<Subscr\_Dect\_Ac\_Code\_x\_>nnnn</Subscr\_Dect\_Ac\_Code\_x\_>

ここでは x はハンドセット番号、nnnn はアクセスコードです。

アクセスコードが 4 桁を超える場合は、最初の 4 桁のみが受け入れられます。

ハンドセットをユーザに割り当てるには、ハンドセットの国際携帯機器識別番号(IPEI)番号 を、正しく設定された内線番号に割り当てます。受話器のIPEI番号は、次の場所にあります。

- ハンドセットを含むボックスのラベル上
- 携帯電話バッテリーの下

[ハンドセット構成パラメータワークシート](p685_b_dect-phone-6800-administration-guide_appendix2.pdf#nameddest=unique_103)が役立ちます。

#### 始める前に

管理 Web [ページにログインする](#page-1-0) (2 ページ)で説明されているようにベースステーションの Web ページに接続します。

ベースステーションをネットワークに接続する必要があり、緑の LED が点灯します。

ハンドセットは[、ベースステーションにハンドセットを追加する](#page-9-0) (10 ページ) に記載されて いるように設定する必要があります。

#### 手順

ステップ **1 [**内線番号**]** をクリックします

ステップ **2** 特定のユーザのハンドセットの内線情報列のリンクをクリックします。

IPEI リンクには、ヌル IPEI 番号 FFFFFFFFFFが表示されます。

- ステップ **3** ターミナルページで、**IPEI** フィールドをユーザの新しいハンドセット向けの IPEI に設定し ます。
- ステップ **4 AC** フィールドを設定します。
- ステップ **5** (任意) ターミナル Web [ページのフィールドの](p685_b_dect-phone-6800-administration-guide_chapter6.pdf#nameddest=unique_61)説明に従って、その他のフィールドを設定し ます。
- **ステップ6** [保存 (Save) ]をクリックします。
- ステップ **7** (任意) 手順 3〜7 を繰り返して、さらにハンドセットを設定します。

#### 次のタスク

[ハンドセットの登録を開始する](#page-11-0) (12 ページ)。

## <span id="page-11-0"></span>ハンドセットの登録を開始する

ベースステーションに1つまたは複数のハンドセットが設定されたら、ベースステーションに 登録プロセスを開始するように指示します。ベースステーションは、ハンドセットからの登録 メッセージを受信して通信ループを完了するのを待ちます。

すべてのハンドセットを同時に登録するか、1 つずつ登録することができます。

#### 始める前に

管理 Web [ページにログインする](#page-1-0) (2 ページ)で説明されているようにベースステーションの Web ページに接続します。

ベースステーションをネットワークに接続する必要があり、緑の LED が点灯します。

- 単一ハンドセットの設定:ハンドセットは、記載されている通りに設定される必要があり ます。 [ベースステーションにハンドセットを追加する](#page-9-0) (10 ページ)
- 複数のハンドセットが設定されている場合:ハンドセットは、記載されている通りにユー ザーに割り当てられる必要があります。 [ユーザにハンドセットを割り当てる](#page-10-0) (11 ペー [ジ\)](#page-10-0)

#### 手順

- ステップ **1** 拡張機能ページで、登録される新しいハンドセットの側にあるチェックボックスをチェックし ます。
- ステップ2 ターミナルを登録をクリックします。
- **ステップ3 拡張**列にあるハンドセットのチェックボックスを確認します。
- ステップ **4 SIP** 登録を開始をクリックします。

#### 次のタスク

• 各ハンドセットで[、ハンドセットをベースステーションに設定します。](#page-12-0) (13ページ)を 行います。

## <span id="page-12-0"></span>ハンドセットをベースステーションに設定します。

ベースステーションに接続するようにハンドセットを設定すると、ハンドセットが登録されま す。登録が完了したら電話をかけることができます。

ユーザがこの手順を実行する場合は、プロシージャとアクセスコードを提供する必要がありま す。

#### 始める前に

- ハンドセットのバッテリーを取り付ける必要があります。[ハンドセットにバッテリーを取](p685_b_dect-phone-6800-administration-guide_chapter2.pdf#nameddest=unique_95) [り付ける](p685_b_dect-phone-6800-administration-guide_chapter2.pdf#nameddest=unique_95)を参照してください。
- ハンドセットのバッテリーを充電する必要があります。[ハンドセットのバッテリーの充電](p685_b_dect-phone-6800-administration-guide_chapter2.pdf#nameddest=unique_98) を参照してください。
- ハンドセットは、次[のベースステーションにハンドセットを追加する](#page-9-0) (10 ページ)ベー スステーションアクセスコード (AC) が必要です。

#### 手順

- ステップ1 ハンドセットの電源を入れます[。ハンドセットをオンにする](#page-12-1) (13 ページ) を参照してくださ い。
- ステップ2 メニュー■を押す。
- ステップ **3** 接続性 > 登録を選択します。
- ステップ4 [選択 (Select) ] を押します。
- <span id="page-12-1"></span>ステップ **5** (任意) アクセスコードを交流フィールドに入力します。
- ステップ **6** [OK]を押します。

### ハンドセットをオンにする

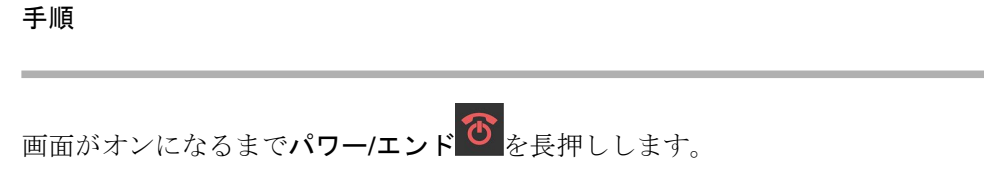

## リピーターの追加

110 シングルセルベースステーションをお持ちの場合は 、110 リピーターを使用して場所のカ バレッジを拡張できます。最大 6 つのリピーターを使用できます。

210 マルチセルベースステーションをお持ちの場合は 、110 リピーターを使用して場所のカバ レッジを拡張できます。ベースステーションには最大3人のリピーターを含めることができま す。

 $\label{eq:1} \bigotimes_{\mathbb{Z}}\mathbb{Z}_{\mathbb{Z}}$ (注)

手順 6 まではリピーターを電源に接続しないでください。

新しいリピーターをオンにすると、ベースステーションへの登録が試行されます。この登録は 5 分以内に行われる必要があります。

リピーターは、設定の最後で再起動します。これは、暗号化された通信をセットアップしてい るためで、正常な状態です。リブートの後、 使用準備が整います。

#### 始める前に

管理 Web [ページにログインする](#page-1-0) (2 ページ)で説明されているようにベースステーションの Web ページに接続します。

#### 手順

- ステップ **1** リピーターをクリックします。
- ステップ2 リピーターの追加をクリックします。
- ステップ **3 DECT** 同期モードフィールドを設定します。
	- 手動: パラメータを手動で割り当てる必要があります。
	- ローカル自動: リピーターが基本信号を検出して、自動的に設定されます。
- ステップ **4** 手動設定の場合は、ドロップダウンメニューからリピーター RPN を選択してください。
	- 各リピーターには、固有の RPN が必要です。
		- シングルセルシステム:ベースは常にRPN000です。最初のリピータは、RPN01、2番目の RPN02 などのようになります。
		- マルチセルシステム: 基本番号は 4 (RPN00、RPN04 など) ずつ増加します。最初のベース ステーションの最初のリピーターはRPN01です。2番目のベースステーションは2番目の RPN02です。2番目のベースステーションの最初のリピーターはRPN05で2番目のRPN06 です。

ステップ **5** [保存(**Save**)]をクリックします。

ステップ **6** リピーターの電源をオンにします。

リピーターの LED は緑色 (2 つの短い点滅) に点滅し、登録モードを示します。登録が完了す ると、リピーターとベースステーションがリブートして、暗号化された通信を設定します。

リピーターが手順 5 を完了する前にリピーターを電源を投入していて、リピーターの LED が 赤色になっている場合、リピータは登録されません。登録モードでリピータを取得するには、 [リピーターをセットアップできない](p685_b_dect-phone-6800-administration-guide_chapter8.pdf#nameddest=unique_105): 赤色 LEDの情報に従う必要があります。

# <span id="page-14-0"></span>ハンドセット情報を変更する

アクセスコード、アラーム情報、共有回線、電話帳などの一般的なハンドセット情報を設定で きます。

#### 始める前に

管理 Web [ページにログインする](#page-1-0) (2 ページ)で説明されているようにベースステーションの Web ページに接続します。

ベースステーションをネットワークに接続する必要があり、緑の LED が点灯します。

#### 手順

ステップ **1 [**内線番号**]** をクリックします

ステップ **2** IPEI 列で、電話機のリンクをクリックします。

ステップ **3** ターミナル Web [ページのフィールドの](p685_b_dect-phone-6800-administration-guide_chapter6.pdf#nameddest=unique_61)説明に従って、端末フィールドを設定します。

ステップ **4 [**保存(**Save**)**]**をクリックします。

# <span id="page-14-1"></span>内線番号を変更する。

ハンドセットの各内線を設定できます。内線情報には、ユーザの名前とパスワード、電話番 号、ボイスメール、および一部の機能が含まれます。

#### 始める前に

管理 Web [ページにログインする](#page-1-0) (2 ページ)で説明されているようにベースステーションの Web ページに接続します。

ベースステーションをネットワークに接続する必要があり、緑の LED が点灯します。

#### 手順

ステップ **1 [**内線番号**]** をクリックします

ステップ **2** 内線番号列で、電話機のリンクをクリックします。

ステップ **3** 内線番号 Web [ページのフィールド](p685_b_dect-phone-6800-administration-guide_chapter6.pdf#nameddest=unique_23)の説明に従って、サーバーフィールドを設定します。

ステップ **4 [**保存(**Save**)**]**をクリックします。

# <span id="page-15-0"></span>セキュリティ

システムハードウェアには、すでに製造インストール済み証明書 (MIC) がインストールされ ています。しかし、システムのセキュリティを強化することができます。

セキュリティを強化するには、認証局(CA)によって生成されたカスタム証明書が必要です。

メディアのセキュリティを向上させることもできます。詳細については、[「メディアセキュリ](#page-17-0) [ティのセットアップ](#page-17-0) (18 ページ)」を参照してください。

### デバイス証明書と鍵ペアの設定

ベースステーションは、ベースステーションがサーバとして機能する場合、またはサーバがク ライアント SSL 認証を要求する場合に、デバイス識別証明書とキーペアを使用します。

証明書は、工場出荷時のシステムまたはサービスプロバイダーによってインストールできま す。自分の証明書を購入することもできます。独自の証明書を購入してインストールする場 合、証明書は DER でエンコードされたバイナリ X.509(.cer)形式である必要があります。

#### 始める前に

管理 Web [ページにログインする](#page-1-0) (2 ページ)で説明されているようにベースステーションの Web ページに接続します。

カスタム証明書を取得します。

#### 手順

ステップ **1** [セキュリティ(Security)]をクリックします。

ステップ **2** デバイス識別セクションで、ファイルを選択をクリックします。

フィールド要件の詳細については、セキュリティ Web [ページのフィールド](p685_b_dect-phone-6800-administration-guide_chapter6.pdf#nameddest=unique_41)を参照してくださ い。

ステップ **3** 適切な証明書を選択し、**[OK]** をクリックします。

ステップ **4** [ロード(Load)]をクリックします。

ステップ **5 [**保存(**Save**)**]**をクリックします。

## 信頼できるサーバ証明書の設定

ベースステーションは、証明書チェーンを検証するために信頼できるサーバ証明書を必要とす ることがある。

証明書は、工場出荷時のシステムまたはサービスプロバイダーによってインストールできま す。自分の証明書を購入することもできます。独自の証明書を購入してインストールする場 合、証明書は DER でエンコードされたバイナリ X.509(.cer)形式である必要があります。

#### 始める前に

管理 Web [ページにログインする](#page-1-0) (2 ページ)で説明されているようにベースステーションの Web ページに接続します。

カスタム証明書を取得します。

#### 手順

ステップ **1** [セキュリティ(Security)]をクリックします。

ステップ **2** 信頼できるサーバ証明書セクションで、ファイルを選ぶをクリックします。

フィールド要件の詳細については、セキュリティ Web [ページのフィールドを](p685_b_dect-phone-6800-administration-guide_chapter6.pdf#nameddest=unique_41)参照してくださ い。

ステップ **3** 適切な証明書を選択し、**[OK]** をクリックします。

ステップ **4** [ロード(Load)]をクリックします。

ステップ **5 [**保存(**Save**)**]**をクリックします。

### 信頼できるルート証明書の設定

ベースステーションは、サーバからの信頼されたルート証明書を使用して、SSLハンドシェイ クを認証します。

証明書は、工場出荷時のシステムまたはサービスプロバイダーによってインストールできま す。自分の証明書を購入することもできます。独自の証明書を購入してインストールする場 合、証明書は DER でエンコードされたバイナリ X.509(.cer)形式である必要があります。

#### 始める前に

管理 Web [ページにログインする](#page-1-0) (2 ページ)で説明されているようにベースステーションの Web ページに接続します。

カスタム証明書を取得します。

#### 手順

ステップ **1** [セキュリティ(Security)]をクリックします。

ステップ **2** 信頼できるルート証明書セクションで、ファイルを選ぶをクリックします。 フィールド要件の詳細については、セキュリティ Web [ページのフィールド](p685_b_dect-phone-6800-administration-guide_chapter6.pdf#nameddest=unique_41)を参照してくださ い。

- ステップ **3** 適切な証明書を選択し、**[OK]** をクリックします。
- ステップ **4** [ロード(Load)]をクリックします。
- ステップ **5** (任意) オプションの証明書のみを使用するフィールドを設定します。
- ステップ **6 [**保存(**Save**)**]**をクリックします。

## <span id="page-17-0"></span>メディア セキュリティのセットアップ

ベースステーションは、メディアのセッションを保護するためにメディアのセキュリティを使 用します。メディアセキュリティ機能を有効にして、SIP 転送プロトコルが TLS の場合にのみ 使用することができます。メディアプロトコルを RTP または SRTP に変更することができま す。フィールドの詳細については、サーバ Web [ページのフィールド](p685_b_dect-phone-6800-administration-guide_chapter6.pdf#nameddest=unique_44)を参照してください。

サーバの Web ページまたは設定ファイルでメディアのセキュリティを設定します。

この機能は、設定ファイル (cfg.xml) でも次のように設定できます。

<MediaSec\_Request\_n\_>enabled</MediaSec\_Request\_n\_> <MediasSec\_Over\_TLS\_Only\_n\_>disabled</MedissSec\_Over\_TLS\_Only\_n\_>

ここで、n はサーバ番号を示します。

#### 始める前に

管理 Web [ページにログインする](#page-1-0) (2 ページ)で説明されているようにベースステーションの Web ページに接続します。

#### 手順

ステップ **1 [Server]** をクリックします。

ステップ **2** メディアセキュリティフィールドで、有効を選択します。

- ステップ **3 TLS** 専用のメディアセキュリティフィールドで、有効を選択します。
- ステップ **4** セキュア **RTP**フィールドで、自動を選択します。
- ステップ **5 [**保存(**Save**)**]**をクリックします。

### <span id="page-18-0"></span>**Web** ページ管理者のパスワードを変更する

システムのセットアップ時に管理者パスワードを変更することを推奨します。

#### 始める前に

で説明されているようにベースステーションの Web ページに接続します。 管理 Web [ページに](#page-1-0) [ログインする](#page-1-0) (2 ページ)

#### 手順

ステップ **1** [セキュリティ(Security)]をクリックします。

ステップ2 パスワードセクションで、パスワードフィールドを設定します。

フィールド要件の詳細については、セキュリティ Web [ページのフィールドを](p685_b_dect-phone-6800-administration-guide_chapter6.pdf#nameddest=unique_41)参照してくださ い。

ステップ **3 [**保存(**Save**)**]**をクリックします。

### パスワードルールの設定

パスワードの最小長を定義し、セキュリティ Web ページまたは設定ファイル (cfg.xml) のパス ワードでの ASCII 文字の使用を制限することができます。

デフォルトのパスワード長は 4 で、最大長は 127 です。

この機能は、設定ファイル (cfg.xml) でも次のように設定できます。

<Web\_Min\_Pass\_Len>4</Web\_Min\_Pass\_Len> <Web\_Pass\_Constraint\_To\_Ascii>0</ Web\_Pass\_Constraint\_To\_Ascii>

#### 始める前に

管理 Web [ページにログインする](#page-1-0) (2 ページ)で説明されているようにベースステーションの Web ページに接続します。

手順

ステップ **1** [セキュリティ(Security)]をクリックします。

ステップ **2 Web** パスワードの制約セクションで、次のフィールドを設定します。

• 最小長 **(**最小 **1)**: パスワードの最小長の値を入力します。

• **ASCII** 文字のみ: パスワードの文字の使用を制限する場合ははいを選択します。

ステップ **3 [**保存(**Save**)**]**をクリックします。

### **HTTP** または **HTTPS** 用に **Web** サーバを設定する

ベースステーションをより安全にするために、HTTPS との通信のみを設定することができま す。デフォルトにより、HTTP または HTTPS が可能です。

#### 始める前に

で説明されているようにベースステーションの Web ページに接続します。 管理 Web [ページに](#page-1-0) [ログインする](#page-1-0) (2 ページ)

#### 手順

ステップ **1** [セキュリティ(Security)]をクリックします。

ステップ **2** セキュア **Web** サーバ セクションで、HTTPS の要件を有効または無効にします。

フィールド要件の詳細については、セキュリティ Web [ページのフィールド](p685_b_dect-phone-6800-administration-guide_chapter6.pdf#nameddest=unique_41)を参照してくださ い。

ステップ **3** [Save and Reboot]をクリックします。

### シスコ製品のセキュリティの概要

本製品には暗号化機能が備わっており、輸入、輸出、配布および使用に適用される米国および 他の国の法律の対象となります。Cisco の暗号化製品を譲渡された第三者は、その暗号化技術 の輸入、輸出、配布、および使用を許可されたわけではありません。輸入業者、輸出業者、販 売業者、およびユーザは、米国および他の国での法律を順守する責任があります。本製品を使 用するにあたっては、関係法令の順守に同意したものと見なされます。米国および他の国の法 律を順守できない場合は、本製品を至急送り返してください。

米国の輸出規制の詳細については、<https://www.bis.doc.gov/policiesandregulations/ear/index.htm> を ご覧ください。

# <span id="page-19-0"></span>ローカル連絡先

ユーザの連絡先リストを管理できます。たとえば、チームや部門のすべてのメンバーの連絡先 リストを設定することができます。次のオプションがあります。

• 受話器に連絡先リストを作成し、受話器からそれをエクスポートし、別の受話器にイン ポートします。

• テキストエディタで連絡先リストを作成し、別のハンドセットにインポートします。

連絡先リストをインポートすると、既存の連絡先リストが上書きされます。ユーザがカスタム 連絡先を作成した場合、これらのカスタム連絡先は失われます。 (注)

## 連絡先リストのインポート

標準連絡先リストをハンドセットにインポートすることができます。たとえば、チームや部門 のすべてのメンバーの連絡先リストを設定することができます。

 $\label{eq:1} \bigotimes_{\mathbb{Z}}\mathbb{Z}_{\mathbb{Z}}$ 

(注)

連絡先リストをインポートすると、既存の連絡先リストが上書きされます。ユーザがカスタム 連絡先を作成した場合、これらのカスタム連絡先は失われます。

#### 始める前に

ハンドセットから連絡先リストをエクスポートするか、メモ帳などのテキストエディタを使用 して連絡先リストを作成できます。他のプログラムは、正しく解析できない追加情報を挿入す ることがあります。ファイル拡張子を .csv または .txt に設定します。

リストはカンマ区切り値 (CSV) 形式で作成されます。次に例を示します。

John Smith,+2345678901,+2345678901,,+2345678911 Ann Jones,+2345678902,+2345678902,,+2345678912 Fred Brown,+2345678903,+2345678903,,

ファイルの各行の形式は次のとおりです。

**<name>,<work number>,<mobile number>,<home number>,<other number>** 説明:

- & lt; name & gt;は、ユーザの名前です。名前の制約は次のとおりです。
	- 最大 23 文字を使用できます。23 文字を超える名前は切り捨てられます。
	- カンマ(、)は使用できません。
	- [サポートされる文字](p685_b_dect-phone-6800-administration-guide_chapter1.pdf#nameddest=unique_88)に記載されている文字のみを使用します。
- <仕事番号>、<携帯番号>、<家番号>、<その他>は電話番号です。各番号の制約は次のと おりです。
	- 空白のままにできます。2 つのコンマ (,) の間にスペースを指定することはできませ ん。たとえば、連絡先に携帯番号がない場合、その行は次のようになります。 **<**名前 **>**、**<**勤務先番号**>**、**<**自宅番号**>**、**<**その他の番号**>**
	- 最大 21 桁(+を含む)にすることができます。数字が 21 桁を超える場合、その項目 は警告なしで破棄されます。

• これらの文字のみを含めることができます:+0123456789

• SIP URI にすることはできません。

#### 手順

- ステップ **1 [**内線番号**]** をクリックします
- ステップ **2** 内線番号列で、電話機のリンクをクリックします。
- ステップ **3** ローカル電話帳のインポート領域で、ファイルを選ぶをクリックします。
- ステップ **4** ファイルを参照して選択し、**OK**をクリックします。
- ステップ **5** [ロード(Load)]をクリックします。
- ステップ **6 OK**をクリックします。

### 連絡先リストのエクスポート

ローカルの連絡先リストをハンドセットからエクスポートすることができます。

連絡先リストをハンドセットに作成してエクスポートし、他のハンドセットにインポートする と便利です。

#### 手順

- ステップ **1 [**内線番号**]** をクリックします
- ステップ2 内線番号列で、電話機のリンクをクリックします。

ステップ **3** ローカル電話帳のエクスポート領域で、 エクスポートをクリックします。

ステップ **4** ファイルに保存するように選択し、**[OK]** をクリックします。

# <span id="page-21-0"></span>セントラルディレクトリの設定

セントラルディレクトリは、ユーザが簡単にユーザを検索して呼び出すことを可能にする、ハ ンドセット上のディレクトリである。使用するディレクトリの種類は、さまざまな要因によっ て異なります。

- 小規模ネットワークを管理する場合は、次のいずれかを実行できます。
	- ローカルディレクトリをテキストファイルとして作成し、ベースステーションにアッ プロードすることができます。
- ローカルディレクトリのテキストファイルを作成し、サーバのフォルダディレクトリ に保存します。ベースステーションは、http プロトコルを使用している場合、この ディレクトリでファイルを検索します。
- 小規模なネットワークを管理する場合は、ローカルディレクトリを XML ファイルとして 作成できます。このファイルには、最初の箇条書きのテキストファイルよりも多くの情報 が含まれています。

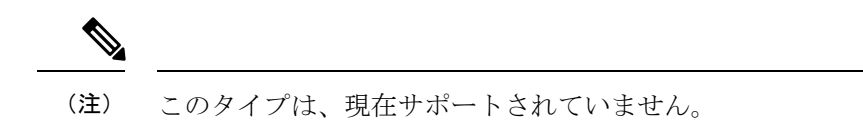

•組織に、すでにデスクフォン用の Lightweight Directory Access Protocol (LDAP) 電話ディ レクトリがある場合は、ベースステーションで同じディレクトリを構成できます。

# テキストの中央ディレクトリを設定する

#### 始める前に

ディレクトリのテキストファイルを作成します。テキストファイルの形式は次のとおりです。

#### **<name>,<number>**

#### 説明:

- & lt; name & gt;は、ユーザの名前です。名前の制約は次のとおりです。
	- 最大 23 文字を使用できます。23 文字を超える名前は切り捨てられます。
	- カンマ(、)は使用できません。
	- これらの文字のみを使用します。
		- A–Z
		- $\cdot a z$
		- $0 9$
		- -
		- '
- & lt; number & gt;は電話番号です。番号の制約は次のとおりです。
	- 最大 21 桁(+を含む)にすることができます。数字が 21 桁を超える場合、その項目 は警告なしで破棄されます。
	- これらの文字のみを含めることができます:+0123456789
	- SIP URI にすることはできません。

 $\label{eq:1} \bigotimes_{\mathbb{Z}}% {\textstyle\bigoplus_{\mathbb{Z}}% {\textstyle\bigoplus_{\mathbb{Z}}}} \mathbb{Z}^{\textstyle\bigoplus_{\mathbb{Z}}% {\textstyle\bigoplus_{\mathbb{Z}}}} \mathbb{Z}^{\textstyle\bigoplus_{\mathbb{Z}}% {\textstyle\bigoplus_{\mathbb{Z}}% {\textstyle\bigoplus_{\mathbb{Z}}}} \mathbb{Z}^{\textstyle\bigoplus_{\mathbb{Z}}% {\textstyle\bigoplus_{\mathbb{Z}}% {\textstyle\bigoplus_{\mathbb{Z}}}} \mathbb{Z}^{\textstyle\bigoplus_{\mathbb{Z}}% {\textstyle\bigoplus_{$ 

カンマと電話番号の間にスペースを入れないでください。そうしないと、エントリは破棄され ます。 (注)

ここにサンプルの txt ファイルがあります。

```
John Smith,+2345678901
Ann Jones,+2345678902
Fred Brown,+2345678903
```
ファイルサイズは 100 KB 未満でなければなりません。

このリストは、メモ帳などのテキストエディタで作成します。他のプログラムは、正しく解析 できない追加情報を挿入することがあります。ファイル拡張子を .csv または .txt に設定し ます。

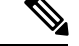

ディレクトリをアップロードしてから新しいディレクトリをアップロードすると、新しいディ レクトリが古いディレクトリを上書きします。 (注)

管理 Web [ページにログインする](#page-1-0) (2 ページ)で説明されているようにベースステーションの Web ページに接続します。

#### 手順

- ステップ1 中央ディレクトリをクリックします
- ステップ **2** ロケーション フィールドをローカルに設定します。
- ステップ3 [保存 (Save) ]をクリックします。
- ステップ **4** CSV ファイルを検索してインポートします。詳細は、[中央ディレクトリ](p685_b_dect-phone-6800-administration-guide_chapter6.pdf#nameddest=unique_69) Web ページのフィー [ルドに](p685_b_dect-phone-6800-administration-guide_chapter6.pdf#nameddest=unique_69)ある「ローカルディレクトリのフィールド」および「インポートセントラルディレクト リセクションのフィールド」テーブルを参照してください。
- ステップ **5 [**保存(**Save**)**]**をクリックします。

# **LDAP** 中央ディレクトリを設定する

#### 始める前に

LDAP ディレクトリに関する情報が必要です。

管理 Web [ページにログインする](#page-1-0) (2 ページ)で説明されているようにベースステーションの Web ページに接続します。

#### 手順

- ステップ **1** 中央ディレクトリをクリックします
- ステップ **2** ロケーション フィールドを**LDAP** サーバーに設定します。
- ステップ3 [保存 (Save) ]をクリックします。
- ステップ **4** 中央ディレクトリWeb[ページのフィールドに](p685_b_dect-phone-6800-administration-guide_chapter6.pdf#nameddest=unique_69)ある、「LDAPセントラルディレクトリフィール ド」および「LDAPセントラルディレクトリ:ハンドセットIDセクションのフィールド」テー ブルに記載の通りに、LDAP フィールドを設定します。
- ステップ **5 [**保存(**Save**)**]**をクリックします。

### **XML** 中央ディレクトリを設定する

 $\label{eq:1} \bigotimes_{\mathbb{Z}}\mathbb{Z}_{\mathbb{Z}}$ 

(注) このタイプは、現在サポートされていません。

ディレクトリエントリを含むXMLファイルを作成し、そのXMLファイルをベースステーショ ンにアップロードすることができます。

このリストは、メモ帳などのテキストエディタで作成します。他のプログラムは、正しく解析 できない追加情報を挿入することがあります。ファイル拡張子を次のように設定します。 .xml。

ディレクトリをアップロードしてから新しいディレクトリをアップロードすると、新しいディ レクトリが古いディレクトリを上書きします。 (注)

#### 始める前に

XML ディレクトリファイルを作成する必要があります。要件は次のとおりです。

- ファイルの拡張子は.xml でなければなりません。
- 23 文字を超える名前は 23 文字に切り捨てられます。
- [サポートされる文字](p685_b_dect-phone-6800-administration-guide_chapter1.pdf#nameddest=unique_88)に記載されている文字のみを使用します。
- •電話番号はプラス(+)を含めて最大 21 桁です。
- 電話番号には+0123456789 文字しか含まれません。
- 電話番号は SIP URI にすることはできません。
- 各<DirectoryEntry>タグは、<Name>および<Telephone>タグを必要とする。電話タグはメイ ンの電話番号を識別します。

XML ファイルのスキーマは次のとおりです。

```
<IPPhoneDirectory>
<DirectoryEntry>
<Name>x</Name>
<Telephone>x</Telephone>
<Office>x</Office>
<Mobile>x</Mobile>
<Fax>x</Fax>
</DirectoryEntry>
</IPPhoneDirectory>
```
< DirectoryEntry & gt;タグは必要なだけ追加します。タグを閉じることを忘れないでください (たとえば、</ DirectoryEntry>)。

次に XML ファイルのサンプルを示します。

```
<IPPhoneDirectory>
<DirectoryEntry>
<Name>John Smith</Name>
<Telephone>1001</Telephone>
<Office>+2345678901</Office>
<Mobile>+2345678901</Mobile>
<Fax>+2345678911</Fax>
</DirectoryEntry>
<DirectoryEntry>
<Name>Ann Jones</Name>
<Telephone>1002</Telephone>
<Office>+2345678902</Office>
<Mobile>+2345678902</Mobile>
<Fax>+2345678912</Fax>
</DirectoryEntry>
<DirectoryEntry>
<Name>Fred Brown</Name>
<Telephone>1003</Telephone>
<Office>+2345678903</Office>
<Mobile>+2345678903</Mobile>
</DirectoryEntry>
</IPPhoneDirectory>
```
管理 Web [ページにログインする](#page-1-0) (2 ページ)で説明されているようにベースステーションの Web ページに接続します。

#### 手順

- ステップ **1** 中央ディレクトリをクリックします
- ステップ **2** ロケーション フィールドを**XML** サーバーに設定します。
- ステップ3 [保存 (Save) ]をクリックします。
- ステップ **4** 中央ディレクトリ Web [ページのフィールドに](p685_b_dect-phone-6800-administration-guide_chapter6.pdf#nameddest=unique_69)ある、「XML セントラルディレクトリフィール ド」および「XML セントラルディレクトリ:ディレクトリ名フィールド」テーブルに記載の 通りに、XML フィールドを設定します。
- ステップ **5 [**保存(**Save**)**]**をクリックします。

# <span id="page-26-0"></span>機能の設定

ユーザエクスペリエンスに影響を与える機能の一部を変更する必要がある場合があります。こ れらの機能のいずれかを変更した場合は、必ずユーザに伝えてください。

## <span id="page-26-1"></span>管理設定を設定する

管理ページでは、内部システムの機能やユーザに影響する機能を制御します。

- 設定領域:いくつかの通信要件と機能を制御します。
- 構成領域:ベースおよびハンドセットの構成変更の処理方法を制御します。
- **•テキストメッセージ**領域:ユーザがテキストメッセージを送受信する機能を制御します。 詳細については[、テキストメッセージの設定](#page-27-0) (28 ページ) を参照してください。
- **Syslog / SIP Log**領域:システムメッセージやその他の情報の保存を制御します。
- 緊急番号:ユーザの緊急番号を制御します。詳細については、[[緊急電話番号\(](#page-30-0)Emergency Numbers) 1[を設定する](#page-30-0) (31 ページ) を参照してください。

始める前に

で説明されているようにベースステーションの Web ページに接続します。 管理 Web [ページに](#page-1-0) [ログインする](#page-1-0) (2 ページ)

手順

- ステップ **1** 管理をクリックします。
- ステップ **2** 設定、設定、および**Syslog / SIP** ログの各フィールドを、管理設定 Web [ページのフィールド](p685_b_dect-phone-6800-administration-guide_chapter6.pdf#nameddest=unique_38)の 設定テーブルの記載通りに設定します。

少なくとも、このフィールドは設定する必要があります。

• **[**緊急電話番号(**Emergency Numbers**)**]**

ステップ **3** 以下のいずれかの操作を行います。

- **VLAN** フィールドを変更した場合は、保存して再起動をクリックします。
- 他のすべての変更については、保存するをクリックします。

### <span id="page-27-0"></span>テキストメッセージの設定

管理ウェブページにあるテキストメッセージ領域の設定を変更することができます。これらの フィールドは、ハンドセットがテキストメッセージを送受信する能力を制御します。デフォル トでは、テキストメッセージは無効になっています。

有効にすると、システム内のメッセージのみを許可したり、他のシステムとの間でメッセージ を送受信できるようにシステムを設定できます。

(注) テキストメッセージを有効にする場合は、ユーザに通知するようにしてください。

#### 始める前に

で説明されているようにベースステーションの Web ページに接続します。 管理 Web [ページに](#page-1-0) [ログインする](#page-1-0) (2 ページ)

#### 手順

ステップ1 管理をクリックします。

- ステップ **2** 管理設定 Web [ページのフィールド](p685_b_dect-phone-6800-administration-guide_chapter6.pdf#nameddest=unique_38)の「テキストメッセージ」の表の説明に従って、テキスト メッセージフィールドを設定します。
- ステップ **3 [**保存(**Save**)**]**をクリックします。

## ページングの設定

ページンググループを設定して、ハンドセットのグループをページにすることができます。同 一ネットワーク内のハンドセットグループにページを送信します。

最大3個のページンググループにハンドセットを追加できます。各ページンググループには、 固有のマルチキャストポートと番号があります。ページンググループ内の電話機は、同じマル チキャスト IP アドレス、ポート、およびマルチキャスト番号に登録する必要があります。

着信ページの優先順位は、特定のグループから設定します。優先順位レベルの範囲は 0 ~ 3 で す。優先順位は、次のことを示します。

- 0:受信ページはアクティブコールを保留にします。ページが再生された後にコールが再開 されます。
- 1: 着信ページとアクティブコール再生が同時に再生されます。
- 2:着信ページにトーンが通知されます。ページングは、アクティブコールが保留になった とき、または通話が終了したときに再生されます。
- 3: 受信ページはアクティブコール中にアラートを送信しません。

複数のページセッションが発生すると、ページは時間的な流れに沿って応答が行われます。ア クティブページが次のページに応答するのを終了する必要があります。サイレント (DND) が 有効になっている場合、電話機は着信ページを無視します。

音声コーデックはG.711u に設定されます。

#### 始める前に

- ページンググループ内のすべてのハンドセットが同じマルチキャストネットワーク内にあ ることを確認します。
- 電話管理の Web ページにアクセスします。

#### 手順

- ステップ1 管理をクリックします。
- ステップ2 管理設定 Web [ページのフィールドで](p685_b_dect-phone-6800-administration-guide_chapter6.pdf#nameddest=unique_38)複数のページング グループ パラメータを設定します。

文字列を入力して、マルチキャストページングをリッスンし、開始するように電話機を設定し ます。各文字列の長さは 128 文字までです。最大 3 個のページンググループに電話機を追加で きます。次の形式でスクリプトを入力します。

pggrp:multicast-address:port;[name=xxxx;]num=yyy;[listen={yes|no}]];pri=n

それぞれの説明は次のとおりです。

- マルチキャストアドレス : マルチキャスト IP アドレスを示します。ベースステーションがペー ジを待機して受信します。
- ポート:ページにポートを示します。各ページンググループに対して、異なるポートを使用 します。ポートは 0 ~ 65534 で、値は同じである必要があります。
- name=xxxx: ページング グループの名前を示します。(オプション)名前の最大長は 35 文 字です。
- num=yyy: ページング グループにアクセスするのにダイヤルする一意の番号です。数字は 3 桁または4桁です。
- listen={yes|no}: 電話機がページ グループをリッスンするかどうかを示します。最初の 2 つの有効なグループだけがリッスンできます。フィールドが定義されていない場合、デ フォルト値はいいえです。
- pri=n: ページングの優先度レベルを示します。優先度レベルの範囲は 0 ~ 3 です。

手順の例を参照してください。

ステップ **3** [保存(**Save**)]をクリックします。

#### 例

pggrp=224.168.168.168:34560;name=All;num=500;listen=yes;pri=0

XML (cfg .xml) を使用したハンドセット設定ファイルでは、次のように文字列が表示 されます。

<Group\_Paging\_Script\_1\_>pggrp=224.168.168.169:34560;name=All;num=500;listen=yes;pri=0</Group\_Paging\_Script\_1\_>

## スターコードを変更する

ベースステーションには一連のスターコードが設定されています。スターコードを使用する と、ユーザは一部の機能にすばやくアクセスできます。

*Cisco IP DECT6800*シリーズ ユーザ ガイドには標準のスターコードのリストが含まれていま す。

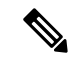

(注) スターコードを変更する場合は、変更内容をユーザに伝えてください。

#### 始める前に

で説明されているようにベースステーションの Web ページに接続します。 管理 Web [ページに](#page-1-0) [ログインする](#page-1-0) (2 ページ)

#### 手順

- ステップ **1** スターコードをクリックします。
- ステップ **2** スターコード Web [ページのフィールド](p685_b_dect-phone-6800-administration-guide_chapter6.pdf#nameddest=unique_124)で説明されているように、スターコードフィールドを 変更します。
- ステップ **3 [**保存(**Save**)**]**をクリックします。

# コールプログレストーンを変更する

ベースステーションは、一連のコールプログレストーンでセットアップされる。コールプログ レストーンは、コールのセットアップと進行中に聞こえるトーンです。

デフォルトのコールプログレストーンは、ベースステーション用に設定した国と地域によって 異なります。トーンをデフォルト値から変更することができます。

#### 始める前に

で説明されているようにベースステーションの Web ページに接続します。 管理 Web [ページに](#page-1-0) [ログインする](#page-1-0) (2 ページ)

#### 手順

ステップ **1** コールプログレストーンをクリックします。

- ステップ **2** [コールプログレストーン](p685_b_dect-phone-6800-administration-guide_chapter6.pdf#nameddest=unique_39)Webページのフィールドの説明に従って、フィールドを設定します。
- ステップ **3 [**保存(**Save**)**]**をクリックします。

### アラームの設定

6825ハンドセットまたは6825高耐久ハンドセットの一番上にある緊急ボタンが押されると、警 報を鳴らすように設定することができます。

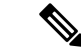

(注) 6823 ハンドセット に緊急ボタンはありません 。

#### 始める前に

管理 Web [ページにログインする](#page-1-0) (2 ページ)で説明されているようにベースステーションの Web ページに接続します。

管理設定ページでアラームサーバを設定できます[。管理設定を設定する](#page-26-1) (27 ページ) および 管理設定Web[ページのフィールド](p685_b_dect-phone-6800-administration-guide_chapter6.pdf#nameddest=unique_38)を参照してください。アラームサーバを設定しない場合は、 定義された番号を呼び出すことができます。

#### 手順

ステップ **1** 警報をクリックします。

ステップ **2** アラーム Web [ページのフィールドの](p685_b_dect-phone-6800-administration-guide_chapter6.pdf#nameddest=unique_126)説明に従って、警報フィールドを設定します。

ステップ3 [保存 (Save) ]をクリックします。

#### 次のタスク

アラームプロファイルエイリアスを設定したら[、ハンドセット情報を変更する](#page-14-0) (15 ページ) に進みアラームを必要とする各ハンドセットにアラームを割り当てます。警報プロファイルを 設定して、警報ラインと警報番号フィールドを設定する必要があります。ハンドセットでア ラームを設定した後、ハンドセットを再起動する必要があります。

## <span id="page-30-0"></span>**[**緊急電話番号(**Emergency Numbers**)**]**を設定する

管理ウェブページで緊急電話番号の設定を変更することができます。これらのフィールドは、 緊急コールに関連付けられている番号を制御します。

ユーザが緊急番号に精通していることを確認してください。キーパッドがロックされていて も、ユーザはこれらの番号をダイヤルできます。

#### 始める前に

で説明されているようにベースステーションの Web ページに接続します。 管理 Web [ページに](#page-1-0) [ログインする](#page-1-0) (2 ページ)

#### 手順

ステップ1 管理をクリックします。

- ステップ **2** 管理設定 Web [ページのフィールド](p685_b_dect-phone-6800-administration-guide_chapter6.pdf#nameddest=unique_38)の緊急番号表に記載されているように、緊急番号を設定し ます。
- ステップ **3 [**保存(**Save**)**]**をクリックします。

### ベースステーションへの一時ハンドセットの追加

プロミスカスモードでベースステーションにハンドセットを一時的に登録することができま す。ベースステーションは、初期設定がリセットされているときに、プロミスカスモードで使 用できます。プロミスカスモードは、管理 Web ページまたは設定ファイル (cfg .xml) から有効 にした場合には 255 分、ベースステーションのリセットボタンを押すと 5 分間アクティブにな ります。ベースステーションに登録されていないハンドセットを追加し、ハンドセットを更新 することができます。

ベースステーションは、前に有効化データオーケストレーションシステム(EDOS)またはDHCP サーバとして認識されていた顧客のデバイスアクティベーション (CDA) から設定ファイルを ダウンロードし、ハンドセットを更新します。サーバが承認を要求する場合は、ハンドセット を使用してユーザ名とパスワードを入力します。ベースステーションの設定ファイルに < profile\_rule > が設定されていない場合、EDOS サーバは、ハンドセットに入力された短時間 のアクティベーションコードを要求します。

プロミスカスモードがタイムアウトしたときのハンドセットの登録解除。ハンドセットの更新 が進行中の場合は、タイマーがリセットされます。

次の方法で、プロミスカスモードを有効にすることができます。

- 設定ファイルまたは管理 Web ページ。詳細については、[ファームウェアから無作為検出](#page-32-0) [モードをオンにする](#page-32-0) (33 ページ)を参照してください。
- リセットボタン詳細については、[「ベースステーションの](#page-32-1)[リセット]ボタンを使用して無 [作為検出モードをオンにします。](#page-32-1) (33ページ)」を参照してください。

### <span id="page-32-0"></span>ファームウェアから無作為検出モードをオンにする

一時ハンドセットの登録を有効にするために、プロミスカスモードをセットアップすることが できます。ベースステーションがプロミスカスモードの場合、LEDは次の順序で点滅します。 赤、オレンジ、緑。ベースステーションは、255 分間無作為検出モードになっています。この モードでは、最大 30 台のハンドセットをベースステーションに登録できます。

次の方法で、設定ファイル (cfg.xml) でモードを設定します。

<Promiscuous\_mode>n</Promiscuous\_mode>

ここで、n はモードを有効にするまでの時間を分単位で示します。

#### 始める前に

で説明されているようにベースステーションの Web ページに接続します。 管理 Web [ページに](#page-1-0) [ログインする](#page-1-0) (2 ページ)

#### 手順

- ステップ1 管理をクリックします。
- ステップ **2** 無作為検出モードが開始されるまでの時間を分単位で表示するように有効**(**分**)**を設定します。 無作為検出モードフィールドで、無作為検出モードが終了するまでの時間を分単位で表示しま す。ページを更新して、残り時間を表示します。

詳細については、管理設定Web[ページのフィールド](p685_b_dect-phone-6800-administration-guide_chapter6.pdf#nameddest=unique_38)の**無差別モード**の表を参照してください。

ステップ **3 [**保存(**Save**)**]**をクリックします。

次のタスク

- ユーザ名とパスワードを使用してハンドセットを自動的にセットアップする (5ページ)
- [短いアクティベーションコードを使用した自動ハンドセットのセットアップをする](#page-4-1) (5 [ページ\)](#page-4-1)

#### 関連トピック

[ハンドセットの登録を開始する](#page-11-0) (12 ページ)

### <span id="page-32-1"></span>ベースステーションの **[**リセット**]** ボタンを使用して無作為検出モードをオンにします。

リセットボタンで、ベースステーションのプロミスカスモードを手動で有効にします。設定 ファイル (cfg)内の Promiscuous button enabledオプションがいいえに設定されている場合は 、 ボタンを 15 秒間押して、ベースステーションを工場出荷時のデフォルト値にリセットしてか ら、プロミスカスモードを有効にします。プロミスカスモードを有効にすると、ベースステー ションのLEDが赤からオレンジに2秒間点滅し、6秒後に緑に点滅します。ベースステーショ ンは、5 分間無作為検出モードになっています。

#### 始める前に

ベースステーションの下端にある**リセット**ボタンを探します。

#### 手順

リセットボタンを6 秒間押し続けます。

#### 次のタスク

- •ユーザ名とパスワードを使用してハンドセットを自動的にセットアップする (5ページ)
- [短いアクティベーションコードを使用した自動ハンドセットのセットアップをする](#page-4-1) (5 [ページ\)](#page-4-1)

### <span id="page-33-0"></span>ハンドセットに **2** 番目の回線を追加する

ハンドセットに別の回線を追加することができます。

#### 手順

- ステップ **1 [**内線番号**]** をクリックします
- ステップ **2** ハンドセットの左側の列でインデックス番号を確認します。
- ステップ **3 [**内線の追加(**Add Extension**)**]**をクリックします。
- ステップ **4** ライン名を設定します。 この回線に他の回線からの別の名前を指定すると、混乱を避けることができます。
- ステップ **5** 端末フィールドで、2 つ目の内線番号のハンドセットを選択します。 たとえば、ステップ 2 のインデックス 2 を使用してハンドセットに回線を追加する場合は、端 末 **Idx 2** を選択します。
- ステップ **6** 拡張フィールドに、ユーザに割り当てられた電話番号を設定します。
- ステップ7 認証ユーザ名フィールドに、ユーザに割り当てられたユーザIDを設定します。
- ステップ **8** 認証パスワードフィールドに、ユーザの割り当てられたパスワードを設定します。
- ステップ **9** 表示名フィールドに、ハンドセット画面に表示したい名前を設定します。
- ステップ **10** サーバフィールドに、ベースステーション追加時に設定したサーバエイリアスを設定します。
- ステップ **11** 拡張 Web [ページのフィールドの追加または編集](p685_b_dect-phone-6800-administration-guide_chapter6.pdf#nameddest=unique_45)の説明に従って、残りの内線フィールドを設 定します。
- **ステップ12** [保存 (Save) ]をクリックします。
- ステップ **13** 内線番号ページで、関連付けられている VoIP Idx のチェックボックスをオンにします。
- ステップ **14 SIP** 登録を開始をクリックします。
- ステップ **15** ハンドセットをオフにしてから、もう一度電源を入れます。
- ステップ **16** ハンドセットで番号の入力を開始し、回線を押します。
- ステップ **17** 新しい内線番号がリストされていることを確認します。

#### 次のタスク

この内線番号を共有する場合は、次を参照してください。 [ハンドセット間の回線の共有](#page-34-1) (35 [ページ\)](#page-34-1)

## <span id="page-34-1"></span>ハンドセット間の回線の共有

2 つ以上のハンドセットで使用可能になるように回線を設定できます。

ハンドセットでは、ユーザがコールを行うと、共有回線が回線リストに表示されます。また、 ハンドセットのヘッダー行のすぐ下のアイコンが表示されます。アイコンは共有回線のステー タスを表示します。

#### 手順

ステップ **1** 各ハンドセットに同じ内線番号を追加します。ハンドセットに 2 [番目の回線を追加する](#page-33-0) (34 [ページ\)](#page-33-0)を参照してください。

次に例を示します。

- 端末 **Idx 1** に内線を設定し、登録します。
- 端末 **Idx 2** に内線を設定し、登録します。
- ステップ **2** 内線ページで、内線を共有する最初のハンドセットのハンドセットリンク(IPEI番号)をクリッ クします。
- ステップ **3** 共有コールのアピアランス設定で、**Idx** を共有する内線に設定します。
- <span id="page-34-0"></span>ステップ **4** [保存(**Save**)]をクリックします。
- ステップ **5** 手順 2~4 を繰り返して、2 つ目のハンドセットが番号を共有します。

# 追加のベースステーションを追加して、マルチセルネッ トワーク(ワークフロー)を作成、

210 マルチセルベースステーションがある場合、一部のハンドセットに接続に問題がある場合 は、追加のベースステーションをネットワークに追加できます。たとえば、ハンドセットが

ベースステーションから離れすぎているか、ベースステーションがビジー状態になっている可 能性があります。複数のベースステーションがある場合、マルチセル システムができます。

マルチセルシステムの制約条件は次のとおりです。

- マルチセル システムの210 マルチセルベースステーションの最大数:250
- マルチセルシステム内のハンドセットの最大数:1000

マルチセルシステムをセットアップすると、ベースステーションは定期的にデータを同期しま す。登録されたすべてのハンドセットは、マルチセルシステムの任意のベースステーションと 通信できます。プライマリベースステーションが応答しなくなると、マルチセルシステムの別 のベースステーションが自動的にプライマリ基地局になります。

このワークフローを使用して、マルチセルシステムを設定します。

#### 手順

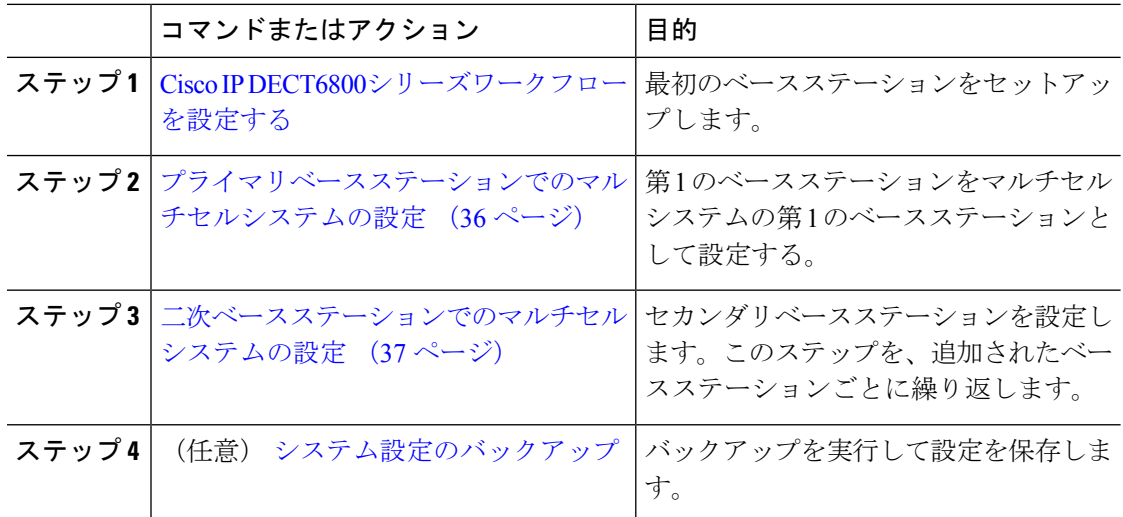

# <span id="page-35-0"></span>プライマリベースステーションでのマルチセルシステムの設定

複数のベースステーションを連携させるには、マルチセルネットワークの各ベースステーショ ンに同じシステムチェーン ID を割り当てます。この手順を使用して、マルチセル用の既存の ベースステーションを設定します。この手順は 1 回だけ行います。

#### 始める前に

- ベースステーションでタイムサーバを設定する必要があります。
- 少なくとも 1 つの内線をベースステーションに追加する必要があります。

#### 手順

- ステップ **1** 既存のベースステーション Web ページにアクセスします。管理 Web [ページにログインする](#page-1-0) ( 2[ページ\)を](#page-1-0)参照してください。
- ステップ **2** マルチセルをクリックします。
- ステップ **3** マルチセルシステムを有効に設定します。
- ステップ **4** システムチェーン **ID**を設定します。

システムチェーン **ID** を内線番号のように見えない番号に変更しることを推奨します。たとえ ば、4桁の内線番号を使用する場合は、システムチェーン**ID** 4桁以上にする必要があります。

- ステップ **5** 残りのフィールドを マルチセル Web [ページのフィールドに](p685_b_dect-phone-6800-administration-guide_chapter6.pdf#nameddest=unique_130)記載の通りに設定します。
- ステップ **6** [Save and Reboot]をクリックします。
- ステップ **7** ベースステーションを再起動したら、管理 Web ページに再接続します。管理 Web [ページにロ](#page-1-0) [グインする](#page-1-0) (2 ページ)を参照してください。
- ステップ **8** ブラウザーをリフレッシュして、ホーム**/**ステータスページ表示マルチセルリンク解除(非連 鎖)プライマリとして参加することを許可の中にシステムインフォメーションフィールド。

#### 次のタスク

[二次ベースステーションでのマルチセルシステムの設定](#page-36-0) (37 ページ)

### <span id="page-36-0"></span>二次ベースステーションでのマルチセルシステムの設定

マルチセル用にプライマリベースステーションを設定したら、この手順で1つ以上のベースス テーションを追加します。マルチセル構成のすべてのベースステーションは、同じシステム チェーン ID を使用します。

セカンダリベースステーションがマルチセルを有効にして再起動すると、プライマリベースス テーションは自動的にデータの同期処理を開始します。

 $\mathscr{D}$ (注)

マルチセル構成を開始する前にプライマリベースステーションの管理パスワードを変更した場 合、同期フェーズでセカンダリベースステーションでパスワードが自動的に変更され、

#### 始める前に

- [プライマリベースステーションでのマルチセルシステムの設定](#page-35-0) (36ページ)を完了する 必要があります。
- 一次ベースステーションのホーム**/**ステータスページはプライマリとして参加可能をシス テム情報フィールドに表示する必要があります。
- 一次ベースステーションからのシステムチェーン **ID** 設定が必要です。

• 新しいベースステーションの MAC アドレスを知る必要があります。

#### 手順

- ステップ **1** 新しいベースステーションのハードウェアをセットアップしま[すベースステーションをインス](p685_b_dect-phone-6800-administration-guide_chapter2.pdf#nameddest=unique_22) [トールする](p685_b_dect-phone-6800-administration-guide_chapter2.pdf#nameddest=unique_22)。
- ステップ **2** 次のいずれかのオプションを使用して、新しいベースステーションを取り付けます。
	- [ベースステーションまたはリピーターを天井に取り付ける](p685_b_dect-phone-6800-administration-guide_chapter2.pdf#nameddest=unique_9)
	- [ベースステーションまたはリピーターをデスクに取り付ける](p685_b_dect-phone-6800-administration-guide_chapter2.pdf#nameddest=unique_10)
	- [ベースステーションまたはリピーターを壁面に取り付ける](p685_b_dect-phone-6800-administration-guide_chapter2.pdf#nameddest=unique_11)
- ステップ **3** 新しいベースステーションの Web ページにアクセスします。管理 Web [ページにログインする](#page-1-0) (2 [ページ\)を](#page-1-0)参照しベースステーションの MAC アドレスを使用します。 ブラウザに表示されている、このベースステーションの IP アドレスを書き留めます。 ホーム**/**ステータスページにマルチセルは無効ですと表示されます。
- ステップ **4** マルチセルをクリックします。
- ステップ **5** マルチセルシステムを有効に設定します。
- ステップ **6** システムチェーン **ID** を1 次ベースステーションのフィールドと一致するように設定します。
- ステップ7 残りのフィールドを マルチセル Web [ページのフィールドに](p685_b_dect-phone-6800-administration-guide_chapter6.pdf#nameddest=unique_130)記載の通りに設定します。
- ステップ **8** [Save and Reboot]をクリックします。
- ステップ **9** 新しいベースステーションの管理 Web ページに接続します。管理 Web [ページにログインする](#page-1-0) (2 [ページ\)を](#page-1-0)参照し、手順 3 でメモした新しい IP アドレスを使用します。
- ステップ **10** ホーム**/**ステータスページがマルチセルリンク解除(初期同期 1)セカンダリとして参加でき ますをシステムインフォメーションフィールドに表示するまで、ブラウザをリフレッシュしま す。

メッセージが表示された後、ベースステーションはデータの同期を開始します。既存の基地局 と新しいベースステーションの同期には最大5分かかることがあります。メッセージが次のよ うに変わることがわかります。マルチセルリンク解除(初期同期 1)プライマリのセカンダリ 待機、

ステップ **11** ホーム**/**ステータスページがマルチセルリンクレディ(キープアライブ)セカンダリをシステ ムインフォメーションフィールドに表示するまで、ブラウザをリフレッシュします。

> 第 1 のベースステーションの管理 Web ページを見ている場合、ホーム**/**ステータスページはマ ルチセルレディ(キープアライブ)プライマリをシステムインフォメーションフィールドに表 示します。

 $\overline{\phantom{a}}$ 

#### 次のタスク

あなたのマルチセルシステムをセットアップした後[、システム設定のバックアップ](p685_b_dect-phone-6800-administration-guide_chapter7.pdf#nameddest=unique_83)。

I